#### Раздел на официальном сайте ОРВ технической поддержки с указанием контактной информации.

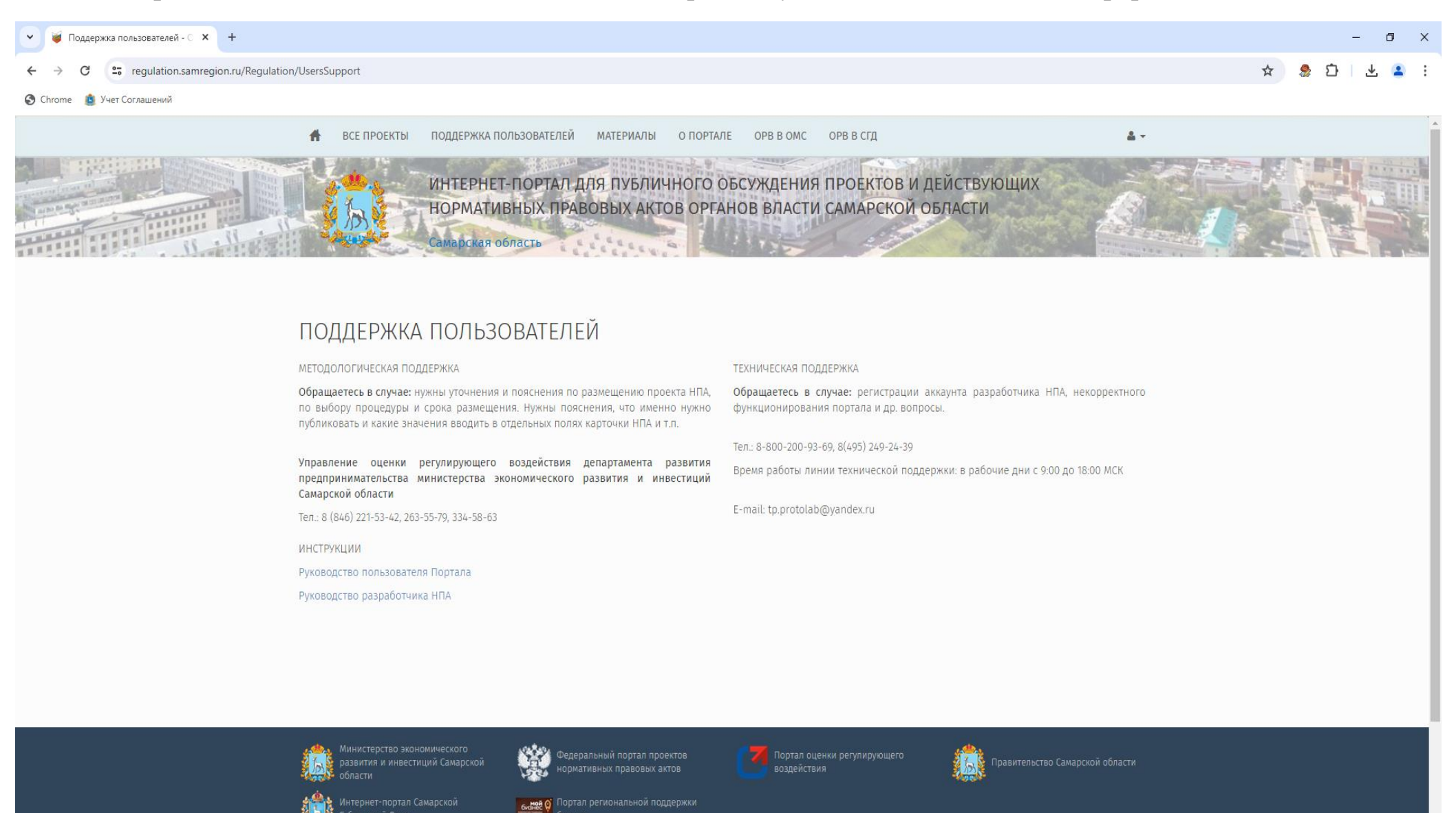

1

 $\sim$   $\frac{10.31}{20.05.202}$ 

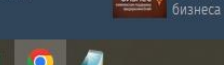

убернской Думы

Для размещения информации в разделе ОРВ для ОМС, необходимо направлять на электронную почту службы поддержки готовые материалы.

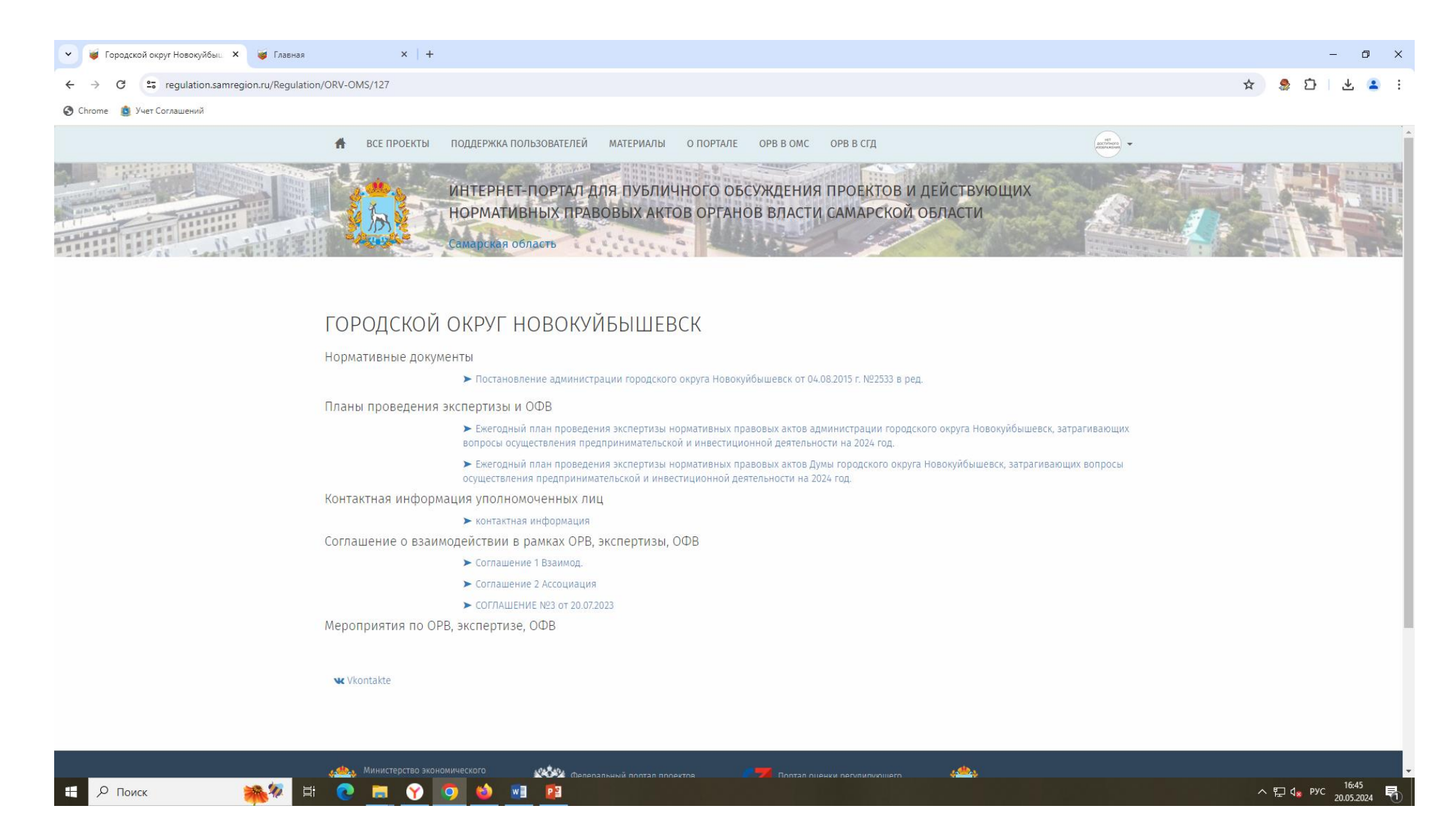

В разделе «Материалы» размещена актуальная информация о состоявшихся мероприятиях, касающихся процедуры ОРВ.

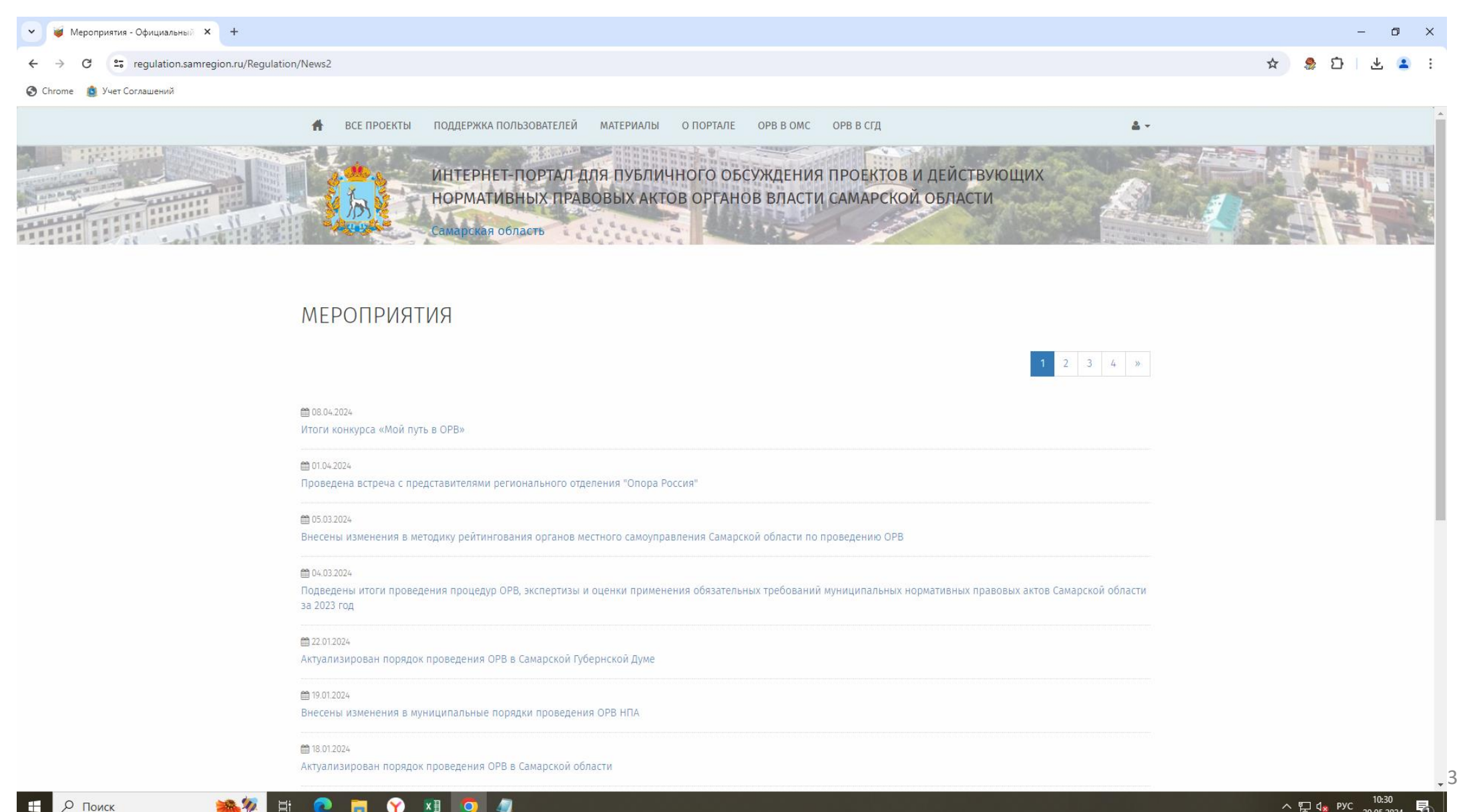

 $\bullet$ 

Также в этом разделе есть подраздел «Нормативные документы», где собрана вся нормативная база по данным процедурам

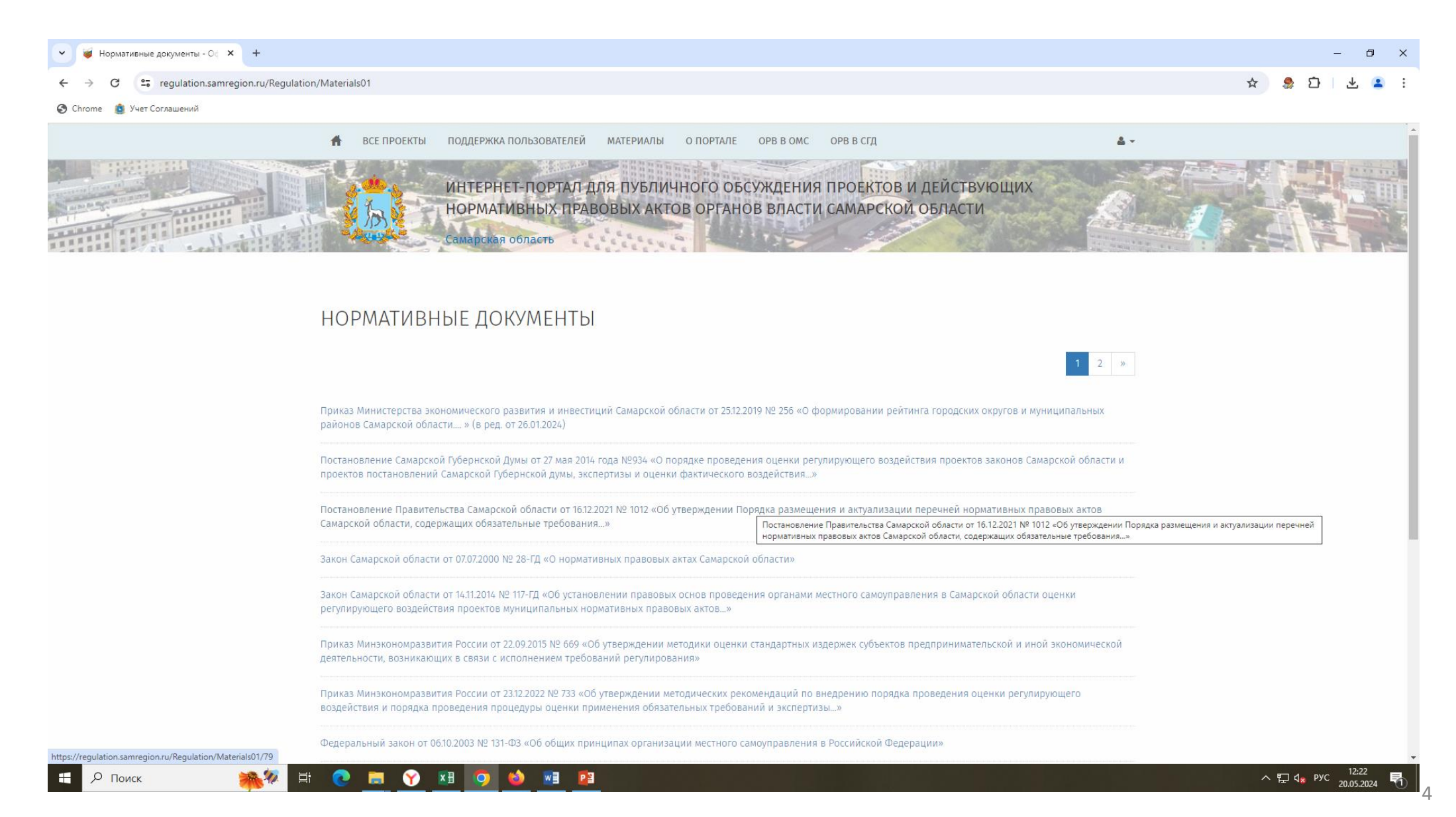

В разделе «Все проекты», воспользовавшись расширенным поиском можно найти информацию о НПА, посмотреть историю размещения материалов.

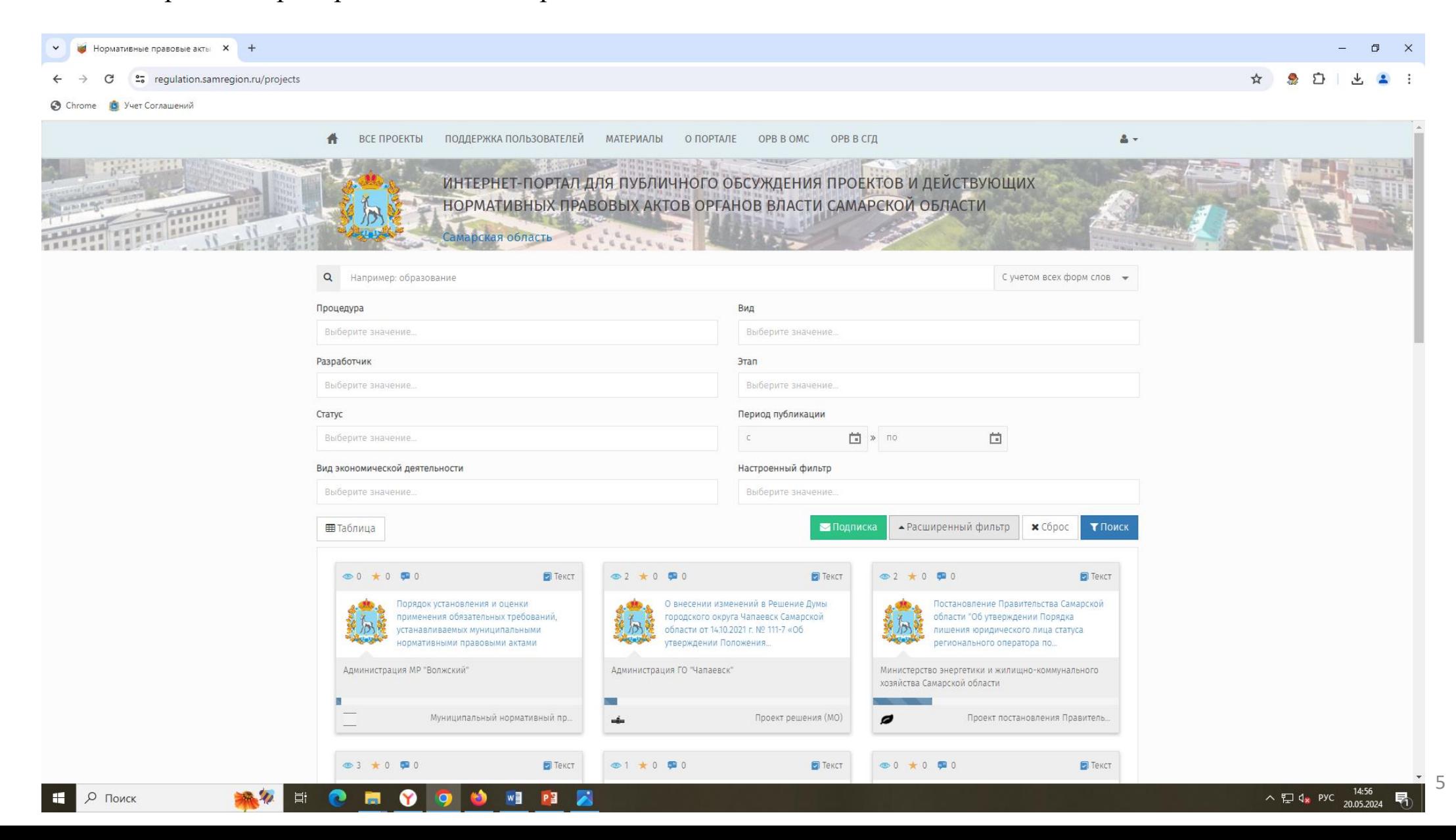

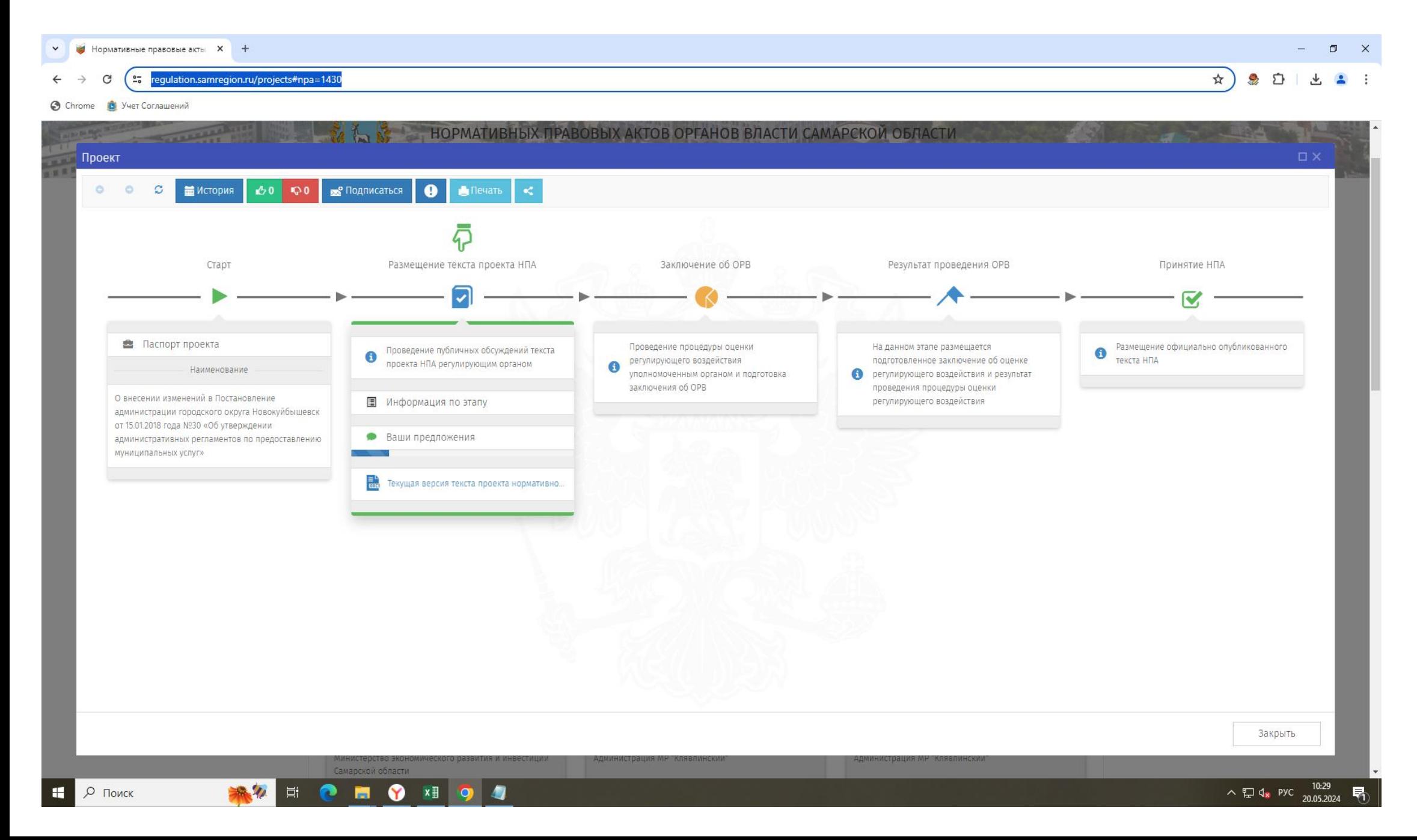

При размещении материалов о проекте НПА на официальном сайте ОРВ, активную ссылку на наш проект мы размещает на официальном сайте администрации в разделе ОРВ, для удобства пользователей, которые по ссылке сразу попадают в историю данного проекта.

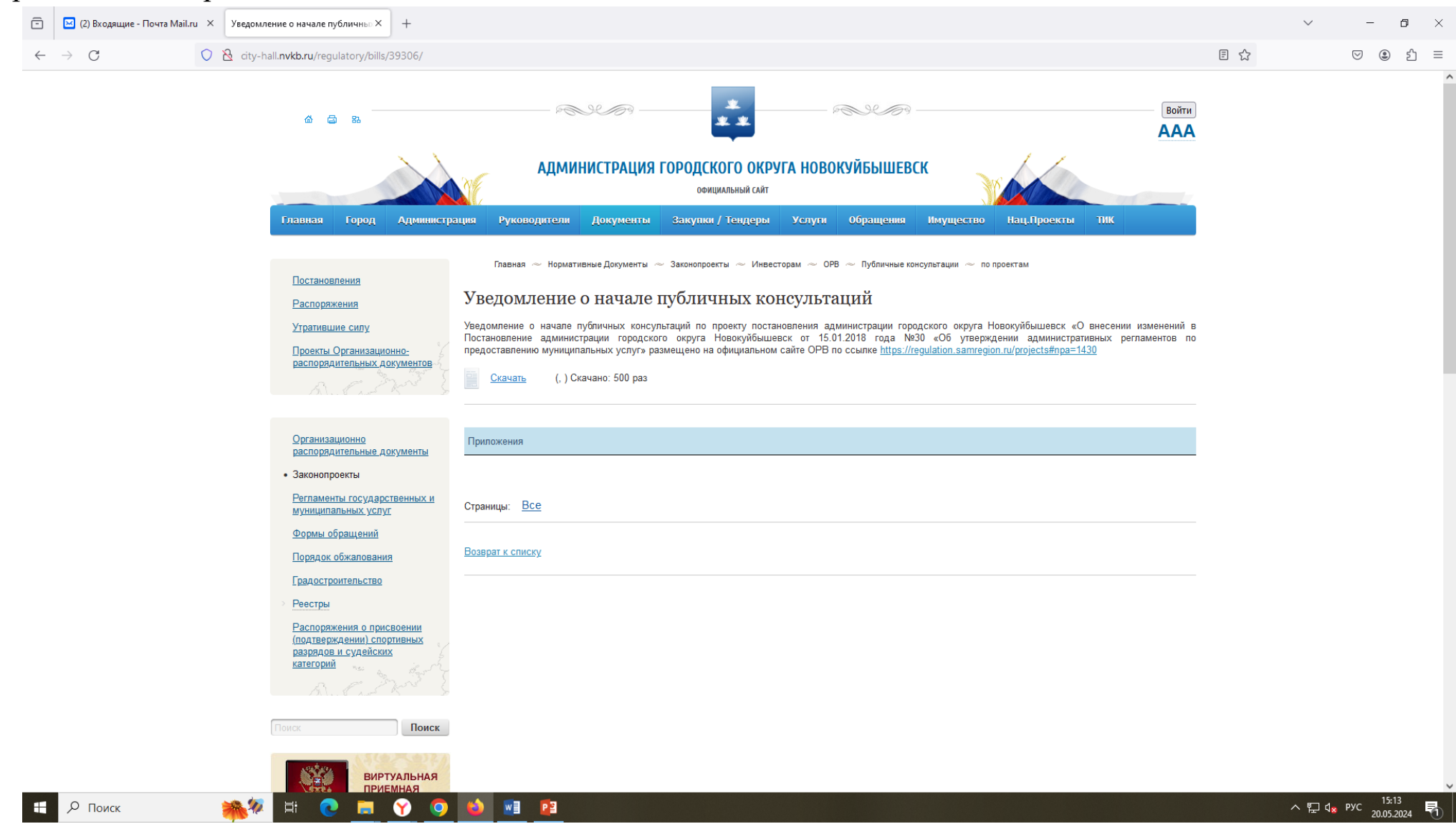

7

#### Зайдя в свой личный кабинет разработчика, выбрать «создать проект» - это первый этап.

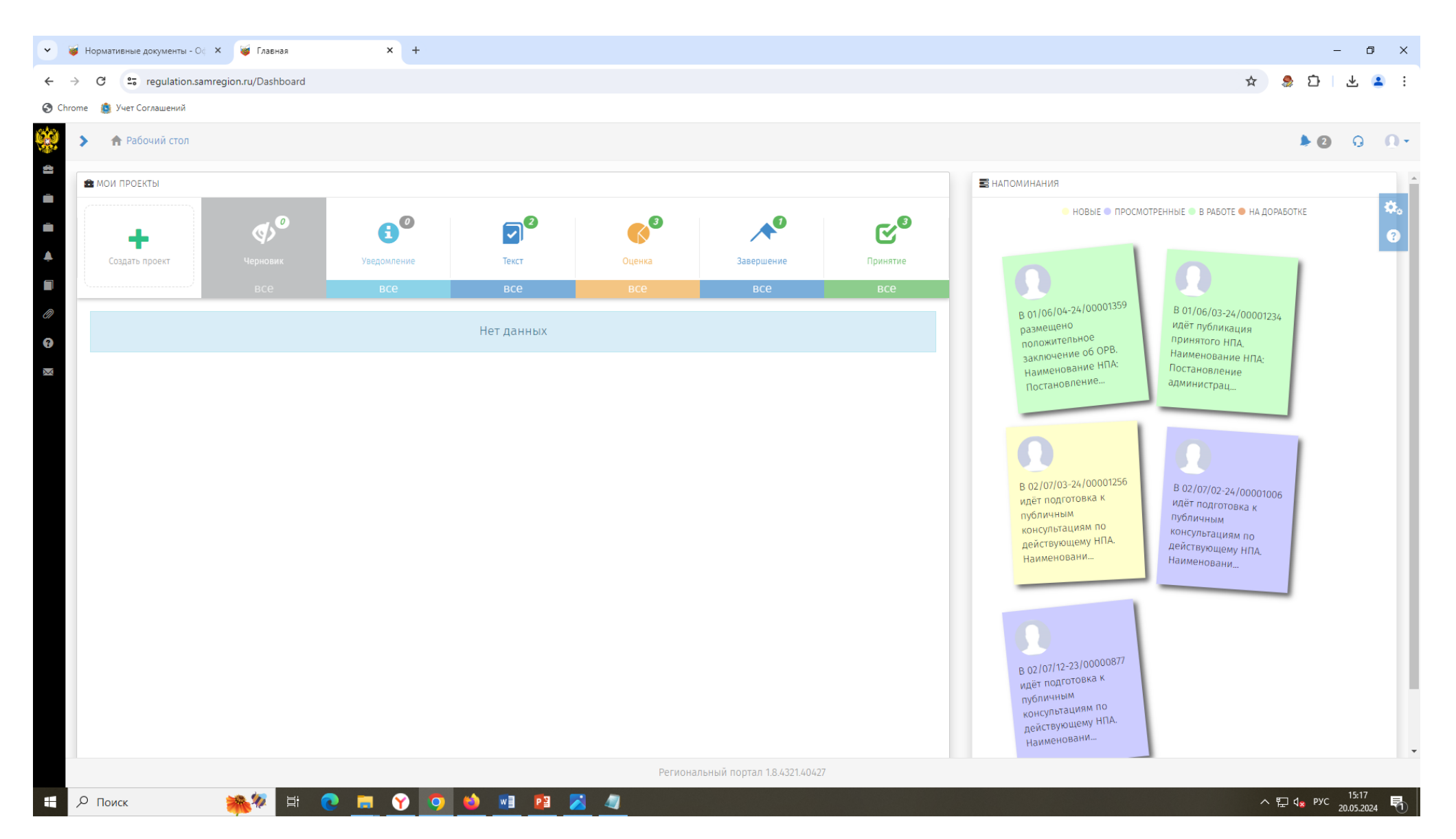

## Затем выбираю непосредственно процедуру – Оценка регулирующего воздействия/Экспертиза/ОФВ.

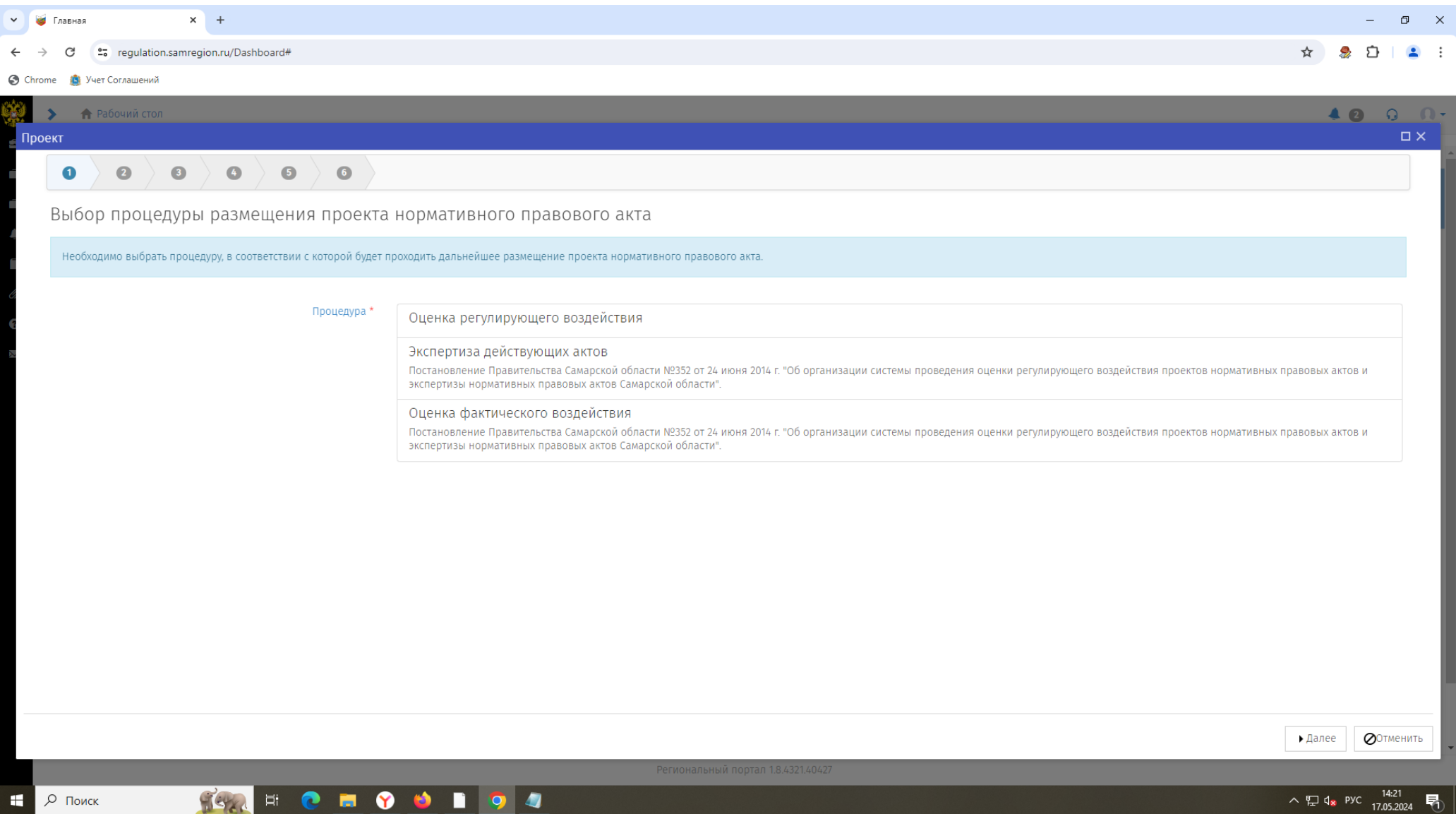

9

#### На примере ОРВ. Выбрать модель – для каких МО предусмотрена та или иная, все написано подробно.

![](_page_9_Picture_1.jpeg)

### Заполнить паспорт проекта.

![](_page_10_Picture_9.jpeg)

Выбор экономической деятельности по ОКВЭД. Например, если касается внесения изменений в схему размещения НТО – это будет торговля, если оказание муниципальных услуг, изменения в регламенты – выбор – без ОКВЭД.

![](_page_11_Picture_17.jpeg)

# Выбор рассылки.

![](_page_12_Picture_13.jpeg)

Chrome (3) Учет Соглашений

![](_page_12_Picture_14.jpeg)

# Выбор сотрудника, ответственного за разработку проекта.

![](_page_13_Picture_9.jpeg)

 $\mathsf{I}_{14}$ 

### После формирования паспорта проекта нажимаем кнопку «Применить».

![](_page_14_Picture_1.jpeg)

После каждого этапа, выбираем действия, с помощью нажатия на зеленую кнопку с одноименным названием «Действия». Первое действие – это начало публичных консультаций по проекту НПА. Для этого размещаем в соответствии с графами: текст проекта, пояснительную записку и иные материалы на усмотрение разработчика. Затем в «Действиях» выбираем степень регулирующего воздействия: высокую, среднюю, низкую.

![](_page_15_Picture_140.jpeg)

 $\bullet$ 

 $\bullet$ 

n **DE** 

ы

目.

 $\bullet$ 

Затем снова в «Действиях» выбираем «Начать публичные консультации». Не забывать все действия сохранять, нажимая кнопку «Сохранить» в правом нижнем углу.

![](_page_16_Picture_1.jpeg)

### Отследить этапы можно нажав на кнопку «История».

![](_page_17_Picture_1.jpeg)

После окончания публичных консультаций, направленный органом разработчиком подготовленный отчет и свод предложений, разместить предварительно выбрав в действиях «Подготовка свода замечаний и предложений по итогам публичных консультаций».

![](_page_18_Picture_1.jpeg)

После подготовки заключения и протокола рабочей группы о принятии решения, выбрать в действиях вариант «Размещение заключения».

![](_page_19_Picture_1.jpeg)

### Разместить заключение по проекту

![](_page_20_Picture_15.jpeg)

![](_page_20_Picture_2.jpeg)

### Крайний этап – это размещение на сайте принятого НПА.

![](_page_21_Picture_1.jpeg)

![](_page_21_Picture_2.jpeg)